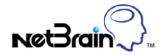

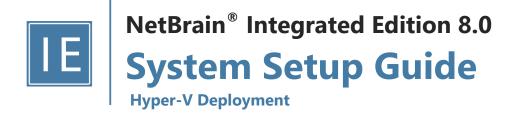

## **Contents**

| 1. | Sys  | tem Overview                                      | 3  |
|----|------|---------------------------------------------------|----|
| 2. | Sys  | tem Requirement                                   | 5  |
| 3. | Inst | alling System                                     | 8  |
|    | 3.1. | Installing NetBrain Database Server on Hyper-V    | 8  |
|    | 3.2. | Installing NetBrain Application Server on Windows | 22 |
| 4. | Sett | ing Up Your System                                | 29 |
|    | 4.1. | Logging in to System Management Page              | 30 |
|    | 4.2. | Activating a Subscription License                 | 30 |
|    | 4.3. | Creating User Accounts                            | 31 |
|    | 4.4. | Allocating Tenants to Front Server Controller     | 32 |
|    | 4.5. | Adding a Front Server for a Tenant                | 34 |
|    | 4.6. | Registering a Front Server                        | 34 |
|    | 4.7. | Customizing Auto-Update Schedule                  | 36 |
|    | 4.8. | Monitoring Server and Service Metrics             | 38 |
| 5. | App  | pendix: Editing a File with VI Editor             | 39 |
| 6. | App  | pendix: Third-Party User Authentication           | 40 |

## 1. System Overview

NetBrain Integrated Edition is an adaptive automation platform, where you can integrate with your existing Network Management System (NMS) tools and IT workflows to automate documentation, troubleshooting, network change, and defense. It serves as an operating system of your whole network to relieve network professionals from manual CLI-digging and also empowers team collaboration to elevate productivity.

The browser-based interface of NetBrain Integrated Edition is backed by a full-stack architecture, adopting advanced distributed technologies to support large-scale networks with more expansion possibilities.

The distributed system architecture is as follows:

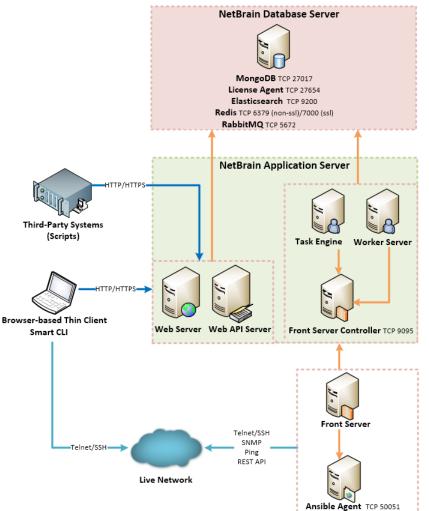

The system components include:

| Component                 | Description                                                   |
|---------------------------|---------------------------------------------------------------|
| Browser-based Thin Client | provides a user interface for end users to access the system. |

| Component               | Description                                                                                                    |  |  |  |
|-------------------------|----------------------------------------------------------------------------------------------------|--|--|--|
| MongoDB                 | serves as a system data repository.                                                                                                    |  |  |  |
| License Agent           | provides services that validate and activate licenses.                                                                                                    |  |  |  |
| Elasticsearch           | serves as a full-text search and analytics engine in a distributed multi-user environment.                                                                             |  |  |  |
| Redis                   | provides memory cache for the system.                                                                                                    |  |  |  |
| RabbitMQ                | prioritizes and forwards requested tasks.                                                                                                    |  |  |  |
| Web Server              | serves static content such as HTML, JavaScript, and CSS resources, which serves as the user interface of the Thin Client.                                              |  |  |  |
| Web API Server          | provides the front-end web applications to support the browser-based Thin Clients and serves RESTful API calls from third-party applications for integration.          |  |  |  |
| Worker Server           | serves as a resource manager to support computing tasks. It relies on both Redis and RabbitMQ to work.                                                                 |  |  |  |
| Task Engine             | coordinates computing tasks.                                                                                                    |  |  |  |
| Front Server Controller | serves to coordinate and communicate with Front Servers and other components.                                                                                          |  |  |  |
| Front Server            | serves as a polling server to collect and parse live network data. It is the only component required to access the live network.                                       |  |  |  |
| Service Monitor Agent   | monitors the health of your NetBrain Servers with operations management of related services.                                                                           |  |  |  |
| Ansible Agent (add-on)  | integrates with Ansible to define, execute playbooks and visualize results in Change Management Runbooks. See <u>Ansible Integration</u> for more details.             |  |  |  |
| Smart CLI (add-on)      | provides a Telnet/SSH client to connect to devices from Windows and can be integrated with NetBrain workflows. See <a href="Smart CLI">Smart CLI</a> for more details. |  |  |  |

## 2. System Requirement

This section introduces the hardware requirements, network connectivity requirements, and more prerequisites for deploying NetBrain system by using a virtual appliance (a pre-configured virtual machine image containing a software stack developed to run on a Hyper-V virtual machine).

- Reference Specification
- Network Connectivity Requirements
- Deployment Prerequisites

### **Reference Specification**

The Hyper-V deployment requires one Windows server for applications and one Linux server for the database.

| Environment                  | NetBrain Component        | Machine<br>Count | CPU 1)         | Memory             | Hard Disk           | Operating System                                                                                                    |
|------------------------------|---------------------------|------------------|----------------|--------------------|---------------------|----------------------------------------------------------------------------------------------------|
| ≤1000 nodes<br>≤10 users     | Application Server        | 1                | 4 CPU<br>Cores | 16GB               | 200GB <sup>3)</sup> | <ul> <li>Windows Server 2012 R2         (Standard/Datacenter Edition),         64-bit</li> <li>Windows Server 2016/2019         (Standard/Datacenter Edition),         64-bit</li> </ul> |
|                              | Database Server Appliance | 1                | 8 CPU<br>Cores | 32GB <sup>2)</sup> | 300GB <sup>4)</sup> | ■ CentOS 7.7/7.8, 64-bit                                                                                                    |
| 1001~2000 nodes<br>≤10 users | Application Server        | 1                | 4 CPU<br>Cores | 32GB               | 200GB <sup>3)</sup> | <ul> <li>Windows Server 2012 R2         (Standard/Datacenter Edition),         64-bit</li> <li>Windows Server 2016/2019         (Standard/Datacenter Edition),         64-bit</li> </ul> |
|                              | Database Server Appliance | 1                | 8 CPU<br>Cores | 32GB <sup>2)</sup> | 300GB <sup>4)</sup> | ■ CentOS 7.7/7.8, 64-bit                                                                                                    |

#### Notes:

<sup>1)</sup> In a virtual hosting environment, vCPU (virtual central processing unit) consists of time slots across all the available physical cores. The number of vCPUs assigned to your server depends on the amount of load the Virtual Machine (VM) will be under.

<sup>2)</sup> Allocating at least half of the RAM amount for swap space on your Linux server is required to provide the necessary additional memory when the RAM space has been exhausted.

<sup>3)</sup> For good performance of data processing and caching, it is recommended to install the Application Server on a machine equipped with Solid State Drive (SSD) when managing up to 5000 nodes.

<sup>4)</sup> Increase the values through the virtual machine settings if they are insufficient before starting the virtual machine.

### **Network Connectivity Requirements**

| Source                               | Destination                                                       | Protocol and Port Number *)                                |
|--------------------------------------|-------------------------------------------------------------------|------------------------------------------------------------|
| Thin Client<br>Service Monitor Agent | Application Server                                                | HTTP/HTTPS (80/443)                                        |
| Application Server                   | Knowledge Cloud Domain (https://knowledgecloud.netbraintech.com/) | HTTPS (443)                                                |
| Application Server                   | Database Server                                                   | TCP 5672/9200/27017/27654<br>TCP 6379 (non-SSL)/7000 (SSL) |
| Application Server                   | Ansible Agent (add-on)                                            | TCP 50051                                                  |
| Application Server                   | Live Network                                                      | ICMP/SNMP/Telnet/SSH/REST API                              |

**Note:** \*) The port numbers listed in this column are defaults only. The actual port numbers used during installation might be different.

#### **Deployment Prerequisites**

The following requirements must be satisfied before setting up your NetBrain system:

- The operating system must be installed with an English-language version (not language packs).
- When installing NetBrain servers, comply with your company security policy to set the passwords and archive them for further reference.
- NetBrain servers use hostnames to identify and communicate with each other. Make sure each server has a unique hostname.
- Add all the NetBrain installation folders and files (on both Windows and Linux) to the allow list of antivirus software for routine scans, and keep the TCP connections unblocked between NetBrain components.
- If the machine's firewall is turned on, make sure the firewall rules allow traffics to all the ports and protocols that will be used by the NetBrain system.
- Special Requirements for Windows Server
  - o Users with administrative privileges of the machine are required to implement the installation.

- NetBrain Integrated Edition should not be installed on the same server as an existing NetBrain Enterprise
   Edition (6.2 or earlier version), except that Front Server and Network Server (EEv6.2) can be installed on the same machine.
- There must be more than 3GB free space in the system drive (for example, C drive) to complete the installation no matter which drives the NetBrain system will be installed on.
- o Temporarily disable antivirus software during the installation process.

#### Special Requirements for Linux Server

- o Users with root privileges of the machine are required to implement the installation.
- o It is highly recommended to store the data files and log files of NetBrain servers into separated disk partitions. Make sure each partition has enough disk space.
  - More than 100GB free space in the directory where the data files of MongoDB/Elasticsearch will be saved.
  - More than **50GB** free space in the directory where the log files of MongoDB/Elasticsearch will be saved.

## 3. Installing System

The Hyper-V deployment requires one Windows server for applications and one virtual machine for the database. Install the system components in the following order:

- 1. Install NetBrain Database Server on Hyper-V
- 2. Install NetBrain Application Server on Windows

**Note:** The default CPU and memory configured for NetBrain Database Server through the virtual appliance are **8 vCPUs** and **32GB**. You can increase the values through the virtual machine settings if they are insufficient.

Note: Make sure the time on the virtual machine is synchronous with the Internet time server.

**Note:** The messages and logs generated during the virtual appliance configurations are recorded in: **/var/log/netbrain/ova/config.log**, which can be used for tracing and troubleshooting issues.

### 3.1. Installing NetBrain Database Server on Hyper-V

**Note:** The following versions of Hyper-V Manager are supported as VM host software:

- o Hyper-V Manager v10.0.14393.0 (Windows Server 2016)
- o Hyper-V Manager v10.0.17763.1 (Windows Server 2019)

**Example:** Install NetBrain Database Server on Windows Server 2016.

- 1. Download the Hyper-V virtual machine image file from <a href="http://download.netbraintech.com/netbrain-database-appliance-hyperv-8.0.3.zip">http://download.netbraintech.com/netbrain-database-appliance-hyperv-8.0.3.zip</a> and save it in your local disk.
- 2. Extract the **netbrain-database-appliance-hyperv-8.0.3.zip** file to your local disk.
- 3. Import the virtual machine.

1) Launch the Hyper-V virtual machine on Windows Server 2016 and select Import Virtual Machine.

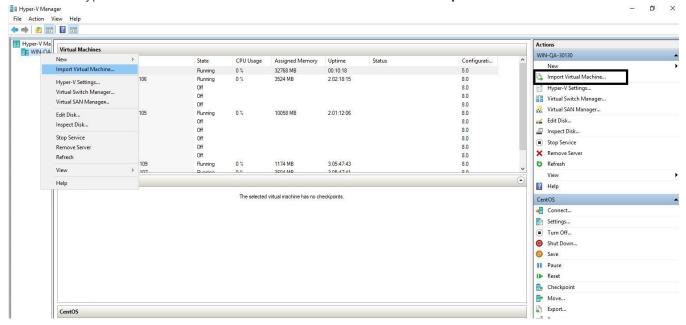

2) On the Before You Begin page, click Next.

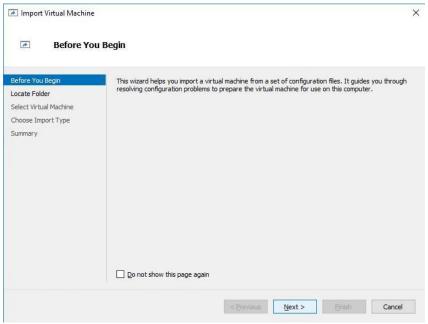

3) On the Locate Folder page, click Browse.

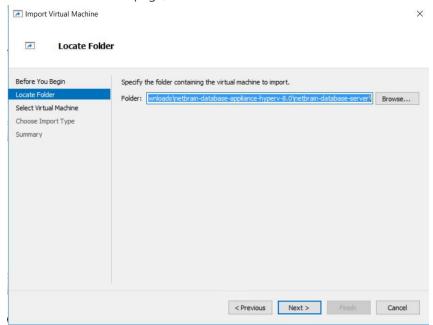

4) Select the unzipped virtual machine folder containing folder **Virtual Hard Disks** and **Virtual Machines**, then click **Select Folder**. Click **Next**.

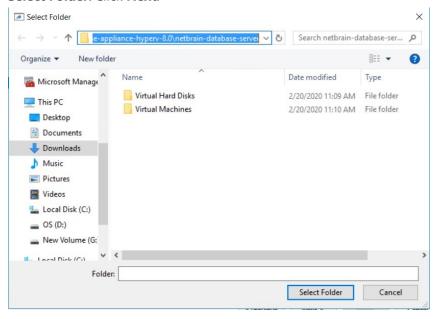

5) On the Select Virtual Machine page, click **Next**.

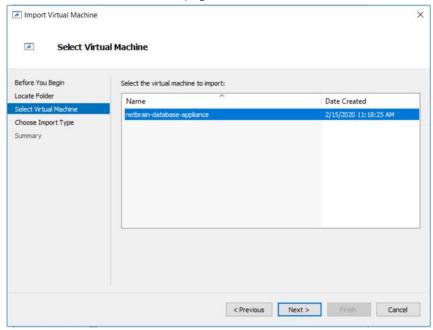

6) On the Choose Import Type page, select the **Copy the virtual machine (create a new unique ID)** check box, then click **Next**.

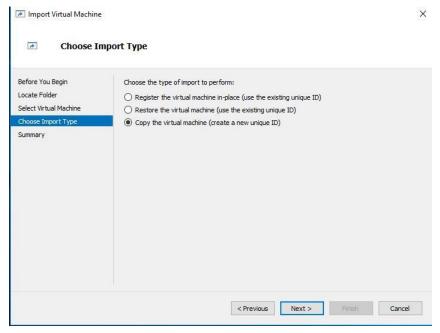

7) On the Choose Destination page, click **Next**. You can also select the **Store the virtual machine in a different location** check box to select another location to store the virtual machine files.

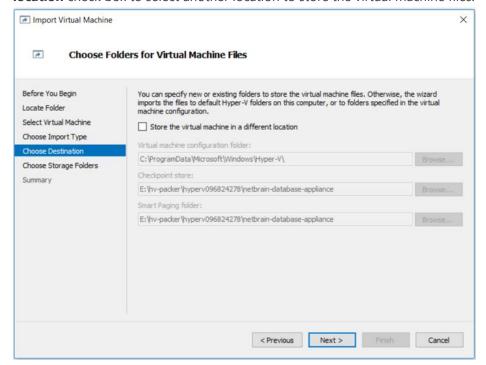

8) On the Choose Storage Folders page, click **Next** to use the default location.

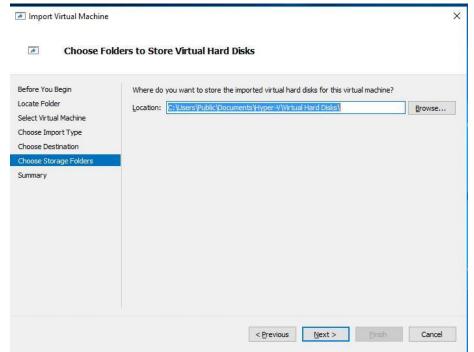

**Note:** Make sure the **Compress contents to save disk space** check box is unselected for all the parent directories of the above target folders.

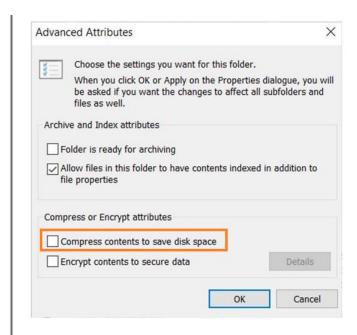

9) (If required) On the Connect Network page, select the available virtual machine to connect.

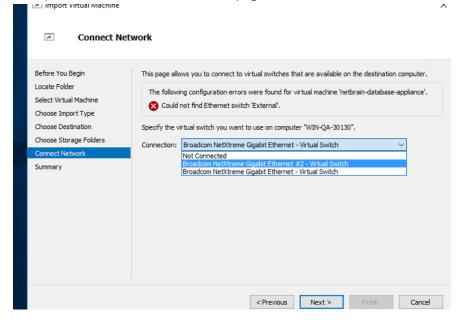

#### 10) On the Summary page, click Finish.

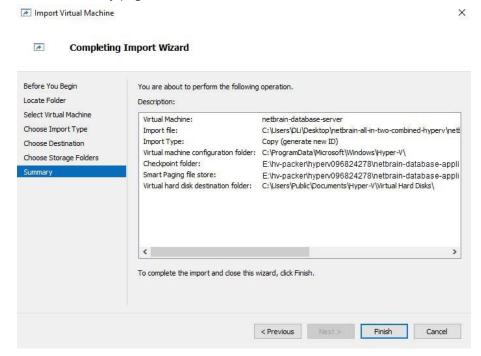

4. Find the new virtual machine named netbrain-database-appliance.

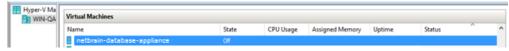

5. Right-click **netbrain-database-appliance**, then select **Start** to launch the virtual machine.

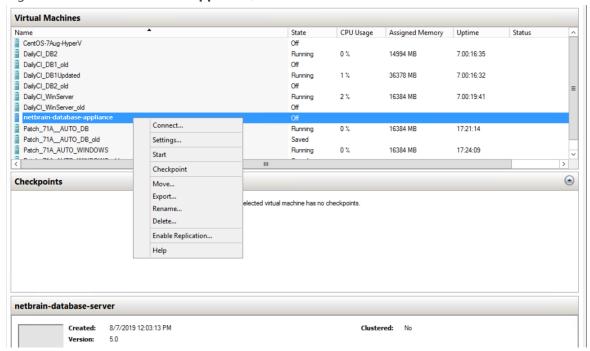

6. Right-click **netbrain-database-server** and then click **Connect** to log in the virtual machine. The disk, memory, and CPU have been pre-allocated.

7. Enter the username **root** and password **admin** at the console to log in to the NetBrain Database Server.

```
CentOS Linux 7 (Core)
Kernel 3.10.0-1127.el7.x86_64 on an X86_64

netbrain-data-server login: root
Password:
Last Login: Sat Sep 16 12:33:05 on tty1
[root@netbrain-data-server ~]#
```

- 8. Configure a static IP address for NetBrain Database Server as follows:
  - 1) Run the ifconfig command to find your network interface name. In the following example, the network interface name is **eth0**.

#### **Example:**

```
[root@netbrain-data-server ~]# ifconfig
eth0: flags=4163<UP, BROADCAST, RUNNING, MULTICAST> mtu 1500
       inet6 fe80::e80:8f64:655c:4c32 prefixlen 64 scopeid 0x20<link>
       ether 00:0c:29:6e:55:29 txqueuelen 1000 (Ethernet)
       RX packets 124 bytes 8200 (0.0 KiB)
       RX errors 0 dropped 0 overruns 0 frame 0
       TX packets 13 bytes 2334 (2.2 KiB)
       TX errors 0 dropped 0 overruns 0 carrier 0 collisions 0
lo: flags=73<UP,LOOPBACK,RUNNING> mtu 65536
        inet 127.0.0.1 netmask 255.0.0.0
        inet6 ::1 prefixlen 128 scopeid 0x10<host>
        loop txqueuelen 1 (Local Loopback)
        RX packets 0 bytes 0 (0.0 B)
        RX errors 0 dropped 0 overruns 0 frame 0
        TX packets 0 bytes 0 (0.0 B)
        TX errors 0 dropped 0 overruns 0 carrier 0 collisions 0
```

2) Run the vi /etc/sysconfig/network-scripts/ifcfg-<interfacename> command to edit the configuration file of the network interface and save the changes. The **<interfacename>** is the network interface name you found in step 1). For how to modify the configuration file, refer to Editing a File with VI Editor.

**Example:** vi /etc/sysconfig/network-scripts/ifcfg-eth0

```
DEVICE="eth0"
IPV6INIT="yes"
BOOTPROTO="static"
UUID=8c9772d4-99cd-4fb6-bf8a-c6d808ada124
ONBOOT="yes"
```

```
ZONE=public
IPADDR=10.10.3.142
PREFIX=22
GATEWAY=10.10.7.254
DNS1=10.10.10.7
```

- 3) Run the systemctl restart network command to restart the network service.
- 4) Run the ifconfig command to check whether the IP configuration takes effect. If it does not take effect, reboot the server and then run the ifconfig command to check the IP configuration again.
- 9. Create a snapshot of the virtual machine so you can always start over again if anything goes wrong in the following steps.
- 10. Run the ./configure\_netbrain.sh command under the **/root** directory to install NetBrain Database Server components.
  - 1) Read the license agreement, and then type **YES** and press the **Enter** key.
  - 2) Type I ACCEPT and press the Enter key to accept the license agreement.

```
[root@netbrain-data-server ~]# ./configure_netbrain.sh

Please read the End User License Agreement ("EULA") for the license type (perpetual or subscription)

purchased in the order form at https://www.netbraintech.com/legal-tc/ carefully. I have read the subscription EULA, if I have purchased a subscription license, or the perpetual EULA, if I have purchased a perpetual license, at the link provided above. Please type "YES" if you have read the applicable EULA and understand its and understand its contents, or "NO" if you have not read the applicable EULA. [YES/NO]: YES

Do you accept the terms in the subscription EULA, if you have purchased a subscription license, or the perpetual EULA, if you have purchased a perpetual license? If you accept, and to continue with the installation, please type "I Accept" to continue. If you do not accept, and to quit the installation script, please type "CANCEL" to stop. [I ACCEPT/CANCEL]: I ACCEPT
```

3) Configure the following parameters of NetBrain Database Server one by one with the interactive command line.

```
Install NetBrain Linux components.

The values in brackets are the default values of the parameters. To keep the default value for the current parameter, press the Enter key.

Please enter the IP address of this machine [10.10.3.142]:

Please create NetBrain service name [admin]:

Please create NetBrain service password: admin

Please re-enter NetBrain service password to confirm: admin

Use SSL on NetBrain Services [no]:

Use customized server ports? [no]

Please enter the URL (must end with /) to call NetBrain Web API service for the Service Monitor

[http(s)://<IP address or hostname of NetBrain Application Server>/]: http://10.10.3.141/
```

Note: You must keep notes of the user name and password because it will be used for validating the connections with:

- MongoDB, Elasticsearch, RabbitMQ, and Redis when installing NetBrain Application Server
- Front Server Controller when setting up the system
- Service Monitor Agent when communicating with Web API Server
- 4) After these parameters are configured, the key configurations for each component are listed for your further confirmation. To continue the installation with the current configurations, press the **Enter** key. To change any configurations, type **no**.

**Note:** The configure\_netbrain.sh file can only be executed once and cannot be executed again after this step. To reconfigure the configure netbrain.sh file, you need to restore the snapshot created in step 9.

```
MongoDB IP address: 10.10.3.142
                          27017
MongoDB port:
MongoDB username:
                          admin
                          *****
MongoDB password:
MongoDB uses SSL:
License Agent port:
                          27654
License Agent uses SSL:
                          no
Elasticsearch address: 10.10.3.142
                          9200
Elasticsearch port:
                          admin
Elasticsearch username:
Elasticsearch password:
Elasticsearch uses SSL:
                          no
                  10.10.3.142
RabbitMQ address:
RabbitMQ port:
                          5672
RabbitMQ username:
                          admin
RabbitMQ password:
RabbitMQ uses SSL:
                           no
                          10.10.3.142
6379
Redis address:
Redis port:
                           *****
Redis password:
Redis uses SSL:
                          no
NetBrain Web API service URL: http://10.10.3.141/ServicesAPI
Do you want to continue using these parameters? [yes]
```

11. Run the following commands to verify the status of MongoDB, License Agent, Elasticsearch, RabbitMQ, Redis (stunnel if SSL is enabled), and Service Monitor Agent individually.

<sup>-</sup> systemctl status mongod

#### - systemctl status netbrainlicense

#### - systemctl status elasticsearch

#### - systemctl status rabbitmq-server

```
[root@netbrain-data-server ~]# systemctl status rabbitmq-server
rabbitmq-server.service - RabbitMQ broker
  Loaded: loaded (/usr/lib/systemd/system/rabbitmq-server.service; enabled; vendor preset:
disabled)
  Active: active (running) since Sat 2019-05-04 23:19:20 EDT; 2min 58s ago
Main PID: 4509 (beam.smp)
  Status: "Initialized"
  Memory: 96.5M
...
```

#### - systemctl status redis

```
[root@netbrain-data-server ~] # systemctl status redis redis.service - Redis
```

```
Loaded: loaded (/usr/lib/systemd/system/redis.service; enabled; vendor preset: disabled)
Active: active (running) since Sat 2019-05-04 23:19:01 EDT; 3min 27s ago
Main PID: 52318 (redis-server)
Memory: 7.7M
...
```

#### -systemctl status netbrainagent

```
[root@netbrain-data-server ~]# systemctl status netbrainagent
netbrainagent.service - NetBrain Service Monitor Agent Daemon
  Loaded: loaded (/usr/lib/systemd/system/netbrainagent.service; enabled; vendor preset:
disabled)
  Active: active (running) since Sat 2019-05-04 23:19:09 EDT; 5min ago
Main PID: 4520 (python3)
  Memory: 73.5M
...
```

#### **Parameters**

Refer to the following table for the parameters of NetBrain Database Server.

| Parameter                  | Default Value                                                                                       | Description                                                                                                    |
|----------------------------|----------------------------------------------------------------------------------------------------|----------------------------------------------------------------------------------------------------|
| Data path                  | /var/lib/netbrain                                                                                   | The directory to save data of all NetBrain Linux components. You can press the <b>Enter</b> key to keep the default path or type a new one.                                                                              |
| Log path                   | /var/log/netbrain                                                                                   | The directory to save logs of all NetBrain Linux components. You can press the <b>Enter</b> key to keep the default path or type a new one.                                                                              |
| IP address of this machine | <pre><current address="" automatically="" from="" ip="" obtained="" pre="" the<=""></current></pre> | The IP address of this server. It will be used for establishing connections with NetBrain Application Server. You can press the <b>Enter</b> key to keep the default value or type a new one.                            |
|                            | machine>                                                                                            | Note: 127.0.0.1 is not supported.                                                                                                    |
|                            |                                                                                                    | <b>Note:</b> If you configured multiple network cards on this machine, type the designated IP address to be bound.                                                                                                    |
| NetBrain service username  | admin                                                                                               | The admin username and password created for MongoDB, Elasticsearch, RabbitMQ, Redis, Front Server Controller, and Service Monitor.                                                                                       |
| NetBrain service password  |                                                                                                    | Note: The username and password cannot contain any of the following special characters, and their lengths cannot exceed 64 characters.  { } [ ] : " , '   < > @ & ^ % \ and spaces                                       |
|                            |                                                                                                    | <b>Note:</b> The username and password cannot be empty and it cannot start with ! or #.                                                                                                    |
|                            |                                                                                                    | Note: Keep notes of the NetBrain service username and password because they will be used for validating the connections with:  - MongoDB, Elasticsearch, RabbitMQ, and Redis when installing NetBrain Application Server |

| Parameter                       | Default Value | Description                                                                                                    |
|---------------------------------|---------------|----------------------------------------------------------------------------------------------------|
|                                 |               | - Front Server Controller when setting up the system - Service Monitor Agent when communicating with Web API Server                                                   |
| Use SSL on NetBrain             | no            | Whether to enable SSL on NetBrain Database Server. To enable SSL, type <b>yes</b> .                                                                                   |
| Services                        |               | <b>Note:</b> SSL cannot be enabled or disabled separately for the two-server deployment mode.                                                                         |
| Certificate file path           |               | The file name of the certificate file that contains the public key.                                                                                                   |
|                                 |               | Note: It is required only if Use SSL on NetBrain Services is enabled.                                                                                                 |
| Private Key file path           |               | The file name of the private key file.                                                                                                    |
|                                 |               | Note: It is required only if Use SSL on NetBrain Services is enabled.                                                                                                 |
| Certificate Authority file path |               | The name and directory of the chain certificate authority (CA) file, which is used to authenticate the CA issuing the SSL certificates.                               |
|                                 |               | Note: It is required only if Use SSL on NetBrain Services is enabled.                                                                                                 |
| Use customized server ports?    | no            | Whether to customize a port for each Linux component. To customize ports, type <b>yes.</b>                                                                            |
| MongoDB port                    | 27017         | The port number that the MongoDB service listens to. You can press the <b>Enter</b> key to keep the default port or type a new one.                                   |
|                                 |               | <b>Note:</b> Make sure the port is not used by other applications. The value cannot be modified anymore after it is specified.                                        |
|                                 |               | <b>Note:</b> Keep notes of the customized port because it will be used for validating the connections with MongoDB when installing NetBrain Application Server.       |
| License Agent port              | 27654         | The port number that the License Agent service listens to. You can press the <b>Enter</b> key to keep the default port or type a new one.                             |
|                                 |               | <b>Note:</b> Make sure the port is not used by other applications. The value cannot be modified anymore after it is specified.                                        |
|                                 |               | <b>Note:</b> Keep notes of the customized port because it will be used for validating the connections with License Agent when installing NetBrain Application Server. |
| Elasticsearch port              | 9200          | The port number that the Elasticsearch service listens to. You can press the <b>Enter</b> key to keep the default port or type a new one.                             |
|                                 |               | <b>Note:</b> Make sure the port is not used by other applications. The value cannot be modified anymore after it is specified.                                        |
|                                 |               | <b>Note:</b> Keep notes of the customized port because it will be used for validating the connections with Elasticsearch when installing NetBrain Application Server. |

| Parameter                                            | Default Value                                                                                                    | Description                                                                                                    |  |  |  |
|------------------------------------------------------|----------------------------------------------------------------------------------------------------|----------------------------------------------------------------------------------------------------|--|--|--|
| Rabbitmq port                                        | 5672                                                                                                    | The port number that the RabbitMQ service listens to. You can press the <b>Enter</b> key to keep the default port or type a new one.                                                                                 |  |  |  |
|                                                      |                                                                                                    | <b>Note:</b> Make sure the port is not used by other applications. The value cannot be modified anymore after it is specified.                                                                                       |  |  |  |
|                                                      |                                                                                                    | <b>Note:</b> Keep notes of the customized port because it will be used for validating the connections with RabbitMQ when installing NetBrain Application Server.                                                     |  |  |  |
| Redis port                                           | 6379 (non-SSL)<br>7000 (SSL)                                                                                                    | The port number that the Redis service listens to. You can press the <b>Enter</b> key to keep the default port or type a new one.                                                                                    |  |  |  |
|                                                      |                                                                                                    | <b>Note:</b> Make sure the port is not used by other applications. The value cannot be modified anymore after it is specified.                                                                                       |  |  |  |
|                                                      |                                                                                                    | <b>Note:</b> Keep notes of the customized port because it will be used for validating the connections with Redis when installing NetBrain Application Server.                                                        |  |  |  |
| URL to call NetBrain Web API service for the Service | http(s):// <ip address="" or<="" td=""><td colspan="4">The URL to call NetBrain Web API service. For example,  http://10.10.3.141/orhttps://www.YOURCOMPANY.com/.</td></ip> | The URL to call NetBrain Web API service. For example,  http://10.10.3.141/orhttps://www.YOURCOMPANY.com/.                                                                                                    |  |  |  |
| Monitor                                              | hostname of NetBrain Application Server>/                                                                                                    | <b>Note:</b> If SSL will be enabled with https binding created for the system website in IIS Manager, type <b>https</b> in the URL.                                                                                  |  |  |  |
|                                                      |                                                                                                    | <b>Note:</b> When you type <b>https</b> in the URL, the CA verification will not be performed during the installation by default. To verify the CA certificate, complete the following steps after the installation: |  |  |  |
|                                                      |                                                                                                    | Run the cd /etc/netbrain/nbagent command to navigate to the /etc/netbrain/nbagent directory.                                                                                                    |  |  |  |
|                                                      |                                                                                                    | 2) Run the vi agent.conf command to edit the <b>agent.conf</b> file as follows and save the changes. For more details on how to edit the file with the vi editor, refer to Editing a File with VI Editor.            |  |  |  |
|                                                      |                                                                                                    | <ul> <li>Modify the value of the enable_ssl_validation parameter to True.</li> </ul>                                                                                                    |  |  |  |
|                                                      |                                                                                                    | <ul> <li>Remove the pound sign (#) in front of the cert_path parameter, and<br/>then enter the path of the CA certificate file.</li> </ul>                                                                           |  |  |  |
|                                                      |                                                                                                    | Example:                                                                                                    |  |  |  |
|                                                      |                                                                                                    | <pre># enable ssl validation (default:False) enable_ssl_validation: True cert_path: /etc/ssl/smca.pem</pre>                                                                                                    |  |  |  |
|                                                      |                                                                                                    | 3) Upload the CA certificate file under the specified path.                                                                                                    |  |  |  |

### 3.2. Installing NetBrain Application Server on Windows

All NetBrain Windows components, including Web Server, Web API Server, Worker Server, Task Engine, Front Server Controller, Front Server, and Service Monitor Agent will be installed sequentially on this Windows server.

#### **Pre-installation Tasks**

- Make sure the extended memory of your machine is larger than **16GB** and the Windows update is of the latest.
- Remove the Existing Internet Information Services (IIS) and disable the FIPS setting by modifying the Enabled value to 0 under the HKEY\_LOCAL\_MACHINE\SYSTEM\CurrentControlSet\Control\Lsa\FipsAlgorithmPolicy directory of Windows registry.

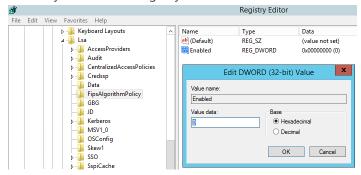

- If you use a proxy server to access the Internet on this server, you must add the IP address of Elasticsearch into the proxy exception list so that the Application Server can communicate with the Elasticsearch.
  - 1) Click the icon at the upper-right corner of Chrome and select **Settings > Advanced**.
  - 2) In the **System** area, click **Open proxy settings**.
  - 3) On the Connections tab, click LAN settings.
  - 4) In the **Proxy Server** area, click **Advanced** to add the IP address and port number of Elasticsearch into the **Exceptions** area.

#### **Installing Application Server**

Complete the following steps with administrative privileges.

- Download the netbrain-all-in-two-windows-x86\_64-8.0.3.zip file from <a href="http://download.netbraintech.com/netbrain-all-in-two-windows-x86\_64-8.0.3.zip">http://download.netbraintech.com/netbrain-all-in-two-windows-x86\_64-8.0.3.zip</a> and save it in your local folder.
- 2. Extract files from the **netbrain-all-in-two-windows-x86\_64-8.0.3.zip** file.
- 3. Navigate to the **netbrain-all-in-two-windows-x86\_64-8.0.3** folder, right-click the **netbrain-application-8.0.3.exe** file and then select **Run as administrator** to launch the Installation Wizard.
- 4. Follow the Installation Wizard to complete the installation step by step:

- 1) .NET Framework 4.8 must be pre-installed on this machine before you install the Application Server. The Installation Wizard will automatically check this dependency. If it has not been installed, the wizard will guide you through the installation as follows; if it has been installed, the wizard will directly go to step 2).
  - a) Click Install.

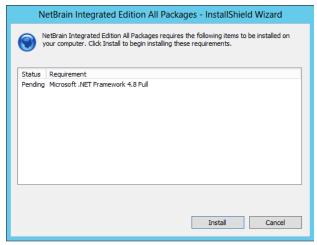

b) Read the license agreement of Microsoft .NET Framework 4.8, select the **I agree to the license terms and conditions** check box and click **Install**. It might take a few minutes for the installation to be completed.

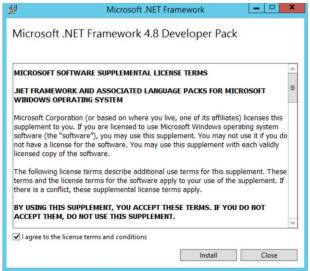

**Note:** Some running applications must be closed during the installation of .NET Framework 4.8, such as Server Manager.

c) You must click **Restart** to restart the machine immediately. Otherwise, the upgrade will fail due to the failure of upgrading the new .Net Framework. After the machine reboots, continue with step 2).

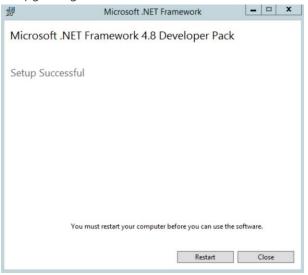

**Note:** Ensure the FIPS is disabled after restarting the machine. To disable the FIPS setting, modify the **Enabled** value to **0** under the **HKEY\_LOCAL\_MACHINE\SYSTEM\CurrentControlSet\Control\Lsa\FipsAlgorithmPolicy** directory of Windows registry

- 2) On the Welcome page, click Next.
- 3) On the NetBrain Integrated Edition Prerequisites page, read the list of Linux components that must be deployed beforehand in your environment and click **Next**.

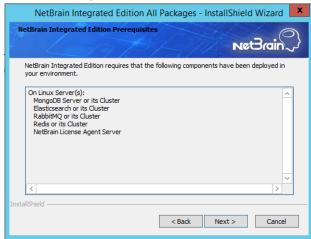

4) On the System Configuration page, review the system configuration summary and click **Next**.

5) On the License Agreement page, read the license agreement, and then select the **I have read the subscription EULA** check box and click **I ACCEPT**.

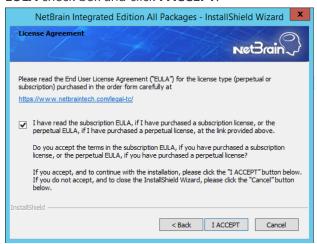

- 6) On the Customer Information page, enter your company name and click **Next**.
- 7) Click **Next** to install the Application Server under the default path: **C:\Program Files\NetBrain\**. If you want to install it under another location, click **Change**.

**Note:** If you select to install it under another drive, make sure there are no spaces in the installation path. For example, use **D:\Program\_Files\** instead of **D:\Program Files\**.

8) On the System Connectivity Configuration page, enter the information to connect to NetBrain Database Server, including the IP of NetBrain Database Server and the service username and password created on NetBrain Database Server. Click **Next**.

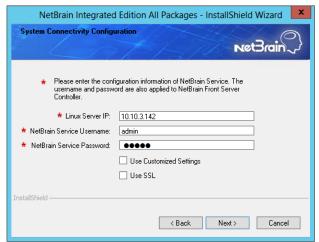

**Note:** If you enabled SSL on NetBrain Database Server, you must select the **Use SSL** check box here. Both NetBrain Database Server and NetBrain Application Server must use the same set of SSL certificate files.

**Note:** Select the **Use Customized Settings** check box only if you customized a port number for any of Linux components during the installation of NetBrain Database Server.

9) (Required only if the Customized Settings check box is selected) On the Customized Settings page, you can customize the ports of Linux Components and customize the port for Front Server Controller if you don't want to use the default port 9095. Click Next.

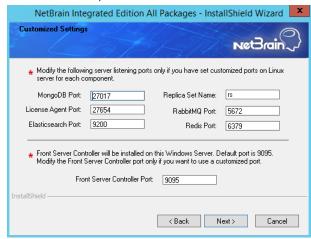

NetBrain Application Server will use the specified information of NetBrain Database Server, including IP address, username, password, SSL Settings, and port settings to validate the connectivity to MongoDB, License Agent, Elasticsearch, RabbitMQ, and Redis one by one.

- 10) (Required only if the Use SSL check box is selected) Configure the following SSL settings.
  - a) On the Certificate Authority Configuration page, to validate the Certificate Authority (CA) of the SSL certificates used on NetBrain Database Server, select the **Conduct Certificate Authority verification** check box (optional) and click **Browse** to upload the chain certificate file. Click **Next**.

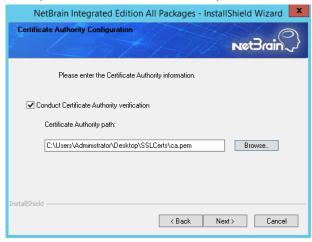

b) On the Certificate Configuration page, click **Browse** to upload the certificate file and private key file to enable SSL communications on Front Server Controller. Click **Next**.

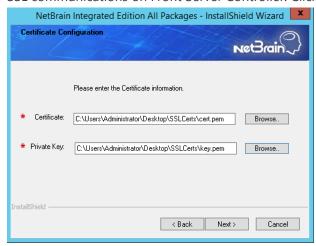

11) On the KeyVault Administration Passphrase Settings page, create a passphrase to initialize and manage the system KeyVault which contains all encryption keys to protect data security. Type it twice and click **Next**.

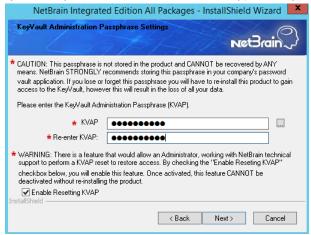

**Tip:** The passphrase must contain at least one uppercase letter, one lowercase letter, one number, and one special character, and the minimum permissible length is 8 characters. All special characters except for the quotation mark (") are allowed.

**Note:** Keep notes of the passphrase because it is required when you scale up or upgrade the Application Server. In case of losing the passphrase, select the **Enable Resetting KVAP** check box so that NetBrain system admin can reset the passphrase at any time.

12) Review the server components to be installed and click **Install**. All the Windows components will be installed one by one. It will take a long while for all the components to be installed.

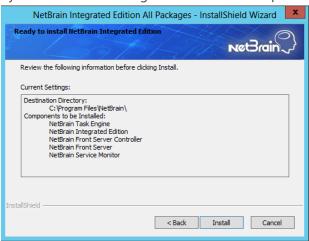

- 5. After all the components are successfully installed, click **Finish** to complete the installation process and exit the Installation Wizard.
- 6. Open the Task Manager and navigate to the Services panel, you can find the following running NetBrain services.

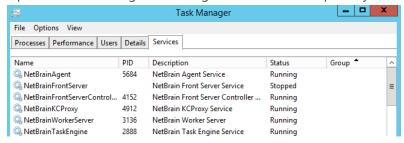

Tip: The NetBrainFrontServer service is not running because Front Server has not been registered.

## 4. Setting Up Your System

Complete the following steps to set up your system:

- 1. Log in to System Management Page.
- 2. Activate Your License.
- 3. Create System Users Accounts.
- 4. Allocate the Tenant to a Front Server Controller.
- 5. Add a Front Server to the Tenant.
- 6. Register the Front Server.
- 7. <u>Customize Resource Auto Update Settings</u>.
- 8. Monitor Server and Service Metrics.

**Note:** The system is designed to work with a minimum screen resolution of 1440x900 pixels. Make sure the Notifications and Popups are allowed for the Web Server URL in your web browser and zoom it at 100% to get the best view.

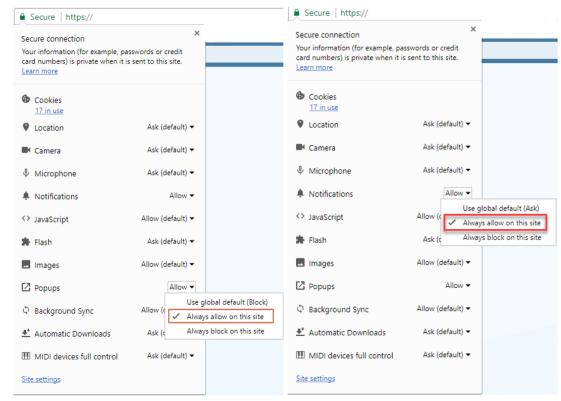

### 4.1. Logging in to System Management Page

- In your web browser, navigate to http(s)://<Hostname or IP address of NetBrain Application Server>/admin.html. For example, https://10.10.3.141/admin.html or http://10.10.3.141/admin.html.
- 2. In the login page, enter your username or email address, and password. The initial username/password is **admin/admin**.
- 3. Click Log In.
- 4. Modify your password first and then complete your user profile in the pop-up dialog, by entering the email address, first name, and last name, and then click **Save**.

### 4.2. Activating a Subscription License

- 1. In the System Management page, click **Activate** under the **License** tab. The activation wizard prompts.
- 2. Activate your subscription license:
  - 1) Select Activate Subscription License and click Next.
  - 2) Enter the license ID and activation key that you received from NetBrain, with your first name, last name, and email address.
  - 3) Select the activation method based on your situation.
    - Online (recommended) click Activate to connect to NetBrain License Server and validate your license information immediately.
    - **Via Email** validate your license information by sending an email to NetBrain.

Note: Only use this activation method when your NetBrain Application Server is not allowed to access the Internet.

- a) Follow the instructions to generate your license file. Attach the file to your email and send it to <a href="NetBrain">NetBrain</a>
  <a href="Support Team">Support Team</a>. After receiving your email, the NetBrain team will fill in the license information on NetBrain License Server and generate the corresponding activation file, and then send it back to you.
- b) Click Browse to select the activation file that you received from NetBrain team, and then click Activate.
- 4) A message box will prompt you the subscription license has been activated successfully. Click **OK**.
- 3. A confirmation dialog box prompts to ask you whether to generate an initial tenant. Click **Yes** and the initial tenant will be created automatically with all purchased nodes assigned.

#### 4.3. Creating User Accounts

**Tip:** To synchronize authenticated user accounts that are managed in third-party user management servers, refer to <a href="https://doi.org/10.1007/j.j.gov/party-party-party

To manually create a user account, do the following:

- 1. In the System Management page, select the **User Accounts** tab.
- 2. Click **Add** at the upper-left corner, and complete the settings. This is an example:

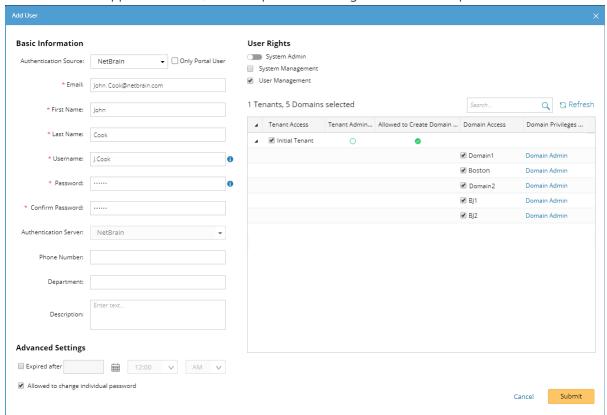

- 1) Enter basic information. The fields marked with asterisks are mandatory.
- 2) Assign user rights, including access permissions and user roles. See online help for more details.
- 3) Configure the advanced settings if required, including account expiration and privilege to modify/reset password.
- 3. Click **Submit**. The user account will be added to the Existing User List.

### 4.4. Allocating Tenants to Front Server Controller

- 1. In the System Management page, select the **Front Server Controllers** tab, and then click **Add Front Server Controller**.
- 2. In the **Add Front Server Controller** dialog, configure the settings for the Front Server Controller, and then allocate tenants to it.
  - 1) Select the deployment mode, and then specify the basic information about the Front Server Controller. See <u>FSC</u> <u>Settings</u> for more details.

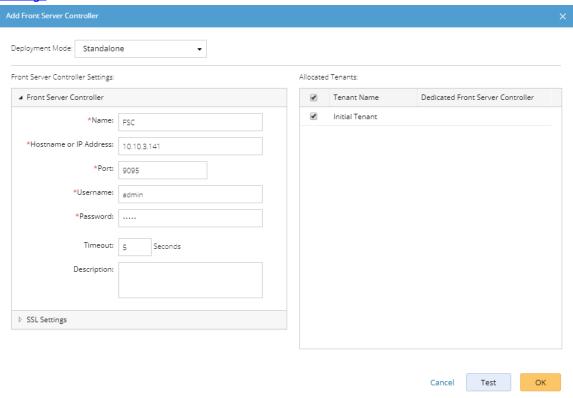

- Standalone applicable to a single Front Server Controller deployment.
- **Group** applicable to a failover deployment of Front Server Controller.
- 2) Configure the SSL settings.
  - a) If SSL is enabled on Front Server Controller, select the **Use SSL** check box to encrypt the connections established from the Worker Server and Front Server with SSL. Otherwise, leave it unchecked.
  - b) To authenticate the Certificate Authority (CA) certificate on the Front Server Controller, select the **Conduct Certificate Authority verification** check box.
  - c) If CA has not been installed on the Worker Server and Task Engine, click **Browse** to upload the CA file, for example, **ca.pem.** Otherwise, click **I have already installed the Certificate Authority on Worker Server and Task Engine**.

Note: Only certificates in the Base-64 encoded X.509 PEM format are supported.

- 3) Click **Test** to verify whether the Worker Server can establish a connection to Front Server Controller with the configurations.
- 4) In the **Allocated Tenants** area, select the target tenants to allocate them to the controller.
- 5) Click **OK** to save the settings.

The Front Server Controller is added.

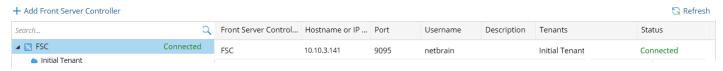

### **Front Server Controller Settings**

The following items (except **Timeout** and **Description**) are required to be consistent with those configured during the installation of NetBrain Application Server.

| Field                  | Description                                                                                                    |  |  |  |
|------------------------|----------------------------------------------------------------------------------------------------|--|--|--|
| Name                   | Keep the default value <b>FSC</b> as it is.                                                                                                    |  |  |  |
| Hostname or IP Address | Enter the IP address of NetBrain Application Server.                                                                                                    |  |  |  |
| Port                   | The port number created when you install the Front Server Controller for listening to the connections from Worker Server. By default, it is <b>9095</b> . |  |  |  |
| Username               | The user name created for NetBrain service when installing NetBrain Database Server.                                                                      |  |  |  |
| Password               | The password created for NetBrain service when installing NetBrain Database Server                                                                        |  |  |  |
| Timeout                | The maximum waiting time for establishing a connection from Worker Server to this Front Server Controller. By default, it is <b>5</b> seconds.            |  |  |  |
| Description            | The brief description to help you add more information about the Front Server Controller.                                                                 |  |  |  |

### 4.5. Adding a Front Server for a Tenant

1. In the Front Server Controller Manager, select the target tenant and click New Front Server.

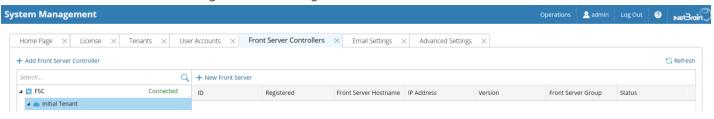

2. Enter the following properties of the Front Server.

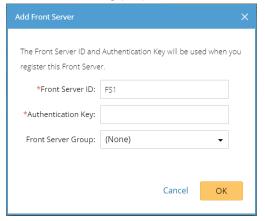

- Front Server ID keep the default value FS1 as it is.
- Authentication Key create an authentication key for the Front Server.

**Tip**: Keep notes of the Authentication Key because it is required when you register this Front Server.

- Front Server Group assign the Front Server to a group for load balancing. It is only applicable when multiple Front Servers are added to one tenant, otherwise, leave it as default.
- 3. Click **OK**. The Front Server is added to the Front Server list.

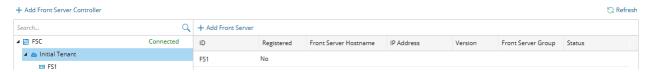

## 4.6. Registering a Front Server

**Example**: Register a Front Server on Windows Server 2012 R2.

Complete the following steps with administrative privileges.

- 1. On the machine where the Front Server is installed, click the Windows start menu and then click the icon to open the **Apps** pane.
- 2. Under the **NetBrain** category, right-click **Registration** and then select **Run as administrator** from the drop-down list.
- 3. In the **Registration** dialog, complete the registration form.

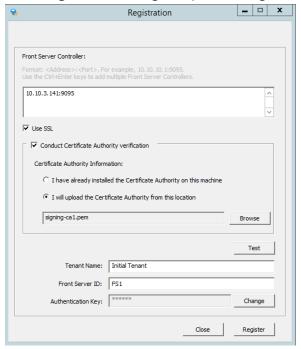

- 1) Enter the following information about the Front Server Controller.
  - Hostname or IP address the IP address of NetBrain Application Server and the port number (defaults to 9095).
- 2) (Required only if the SSL is enabled during the installation) Configure the SSL settings.
  - a) Select the **Use SSL** check box to encrypt the connections to Front Server Controller with SSL. If SSL is disabled on Front Server Controller, leave it unchecked and skip step b) to c).

Note: Select the Use SSL check box only if you enabled SSL on Front Server Controller.

- b) To authenticate the Certificate Authority (CA) of SSL certificates on Front Server, select the **Conduct Certificate Authority verification** check box.
- c) If the CA has not been installed on this machine, click **Browse** to upload the CA file, for example, **ca.pem**; otherwise, select **I have installed the Certificate Authority on this machine**.

Note: Only the certificate in Base-64 encoded X.509 PEM format is supported.

- 3) Click **Test** to verify whether this Front Server can establish a connection with Front Server Controller.
- 4) Keep all default values, and then enter the authentication key created when you add this Front Server to a tenant.
- 4. Click Register.

**Tip:** After registering the Front Server successfully, you can open the Task Manager and navigate to the **Services** panel to check whether the **NetBrainFrontServer** service is running.

5. Click **Close** after the registration is finished. The Front Server information in the Front Server Controller Manager will be synchronized by clicking **Refresh**.

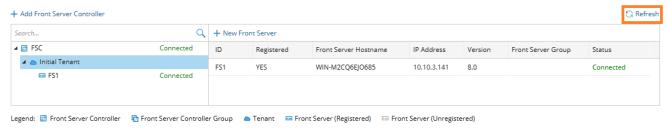

### 4.7. Customizing Auto-Update Schedule

Knowledge Cloud is a centralized resource base housing various types of regular/customized NetBrain resources. NetBrain IE system can download any NetBrain resources (that apply to your specific IE version) from Knowledge Cloud constantly. These <u>resources</u>, once downloaded, will be deployed automatically in your IE system.

There are three ways to perform a resource update in your IE system.

- Auto-update Resources (Recommended) the system will fetch the latest resources from Knowledge Cloud constantly (twice per day between 12AM and 3AM, 12 PM and 3 PM at local time zone) in a fully automatic manner. See Auto-updating Resources for more details.
- Manually Trigger Resource Update manually initiate the auto-updating process and apply the latest resources (if any) immediately to the system. See <u>Manually Triggering Resource Update</u> for more details.
- Manually Import Resources manually upload the latest resource package into the system when your servers
  are not allowed to access the Internet. See <u>Manually Importing Resources</u> for more details.

### **Auto-Updating Resources**

1. In the System Management page, select **Operations > Resource Update**.

2. Select the **Auto Update from NetBrain** check box.

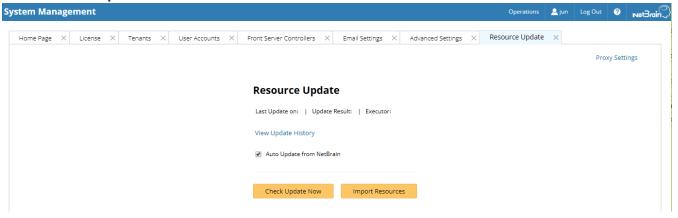

Tip: If your Web Server has no Internet access, you can click **Proxy Settings** to set up a proxy server to access the internet.

### **Manually Triggering Resource Update**

- 1. In the System Management page, select **Operations > Resource Update**.
- 2. Click Check Update Now to see if there is any available new resource package and apply the updates to the system if any.

Note: Once the button is clicked, any available updates will be downloaded and installed automatically.

Tip: If your Web Server has no Internet access, you can click **Proxy Settings** to set up a proxy server to access the internet.

### **Manually Importing Resources**

- 1. In the System Management page, select **Operations** > **Resource Update**.
- 2. Check the last update time and result to see if your resources need an upgrade.

**Tip:** To check historical update records and results, click **View Update History**.

3. Click **Import Resources**, select the new resource package you obtained from <u>NetBrain Support Team</u>.

#### **Resource List**

The following resources can be auto-updated by Knowledge Cloud:

- Cloud Type
- Driver/Device Type/Vendor Model Table

- Qapp/Gapp/Parser Library
- Runbook Template/(Default) Data View Template
- Device Group/Device Icon/Image/Media Type/Topology Link Type (IPv4, IPv6, etc.)
- GDR Properties/Interface Type Translation
- Tech Spec/Schema/Visual Space/Network Tree Category and View
- Platform Plugin/Global Python Scripts (including Path Scripts)
- SPOG URL/API Adapter
- Variable Mapping/Global Variable
- Golden Baseline Dynamic Analysis Logic

### 4.8. Monitoring Server and Service Metrics

To monitor server and service metrics:

- 1. In the System Management page, click **Operations > Service Monitor** from the quick access toolbar.
- 2. In the Service Monitor home Page, you can monitor key server metrics, server connectivity, resource utilization, service status and so on.
- 3. Customize the conditions for when to send out alert emails and take more actions for low disk space on MongoDB by clicking **Alert Rules**. See <u>Managing Alert Rules</u> for more details.

## 5. Appendix: Editing a File with VI Editor

The following steps illustrate how to edit a configuration file with the vi editor, which is the default text file editing tool of a Linux operating system.

- 1. Create a terminal and run the cd command at the command line to navigate to the directory where the configuration file is located.
- 2. Run the vi <configuration file name> command under the directory to show the configuration file.
- 3. Press the Insert or I key on your keyboard, and then move the cursor to the location where you want to edit.
- 4. Modify the file based on your needs, and then press the **Esc** key to exit the input mode.
- 5. Enter the :wq! command and press the **Enter** key to save the changes and exit the vi editor.

# 6. Appendix: Third-Party User Authentication

In addition to <u>creating user accounts manually</u>, the system supports integrating with the following third-party user management systems for authentication.

- LDAP Authentication
- AD Authentication
- TACACS+ Authentication
- SSO Authentication